## INSTALLER ZOTERO SUR UN MAC

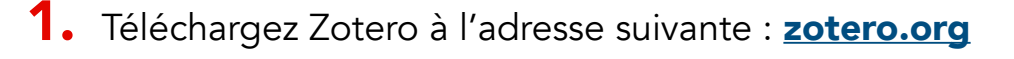

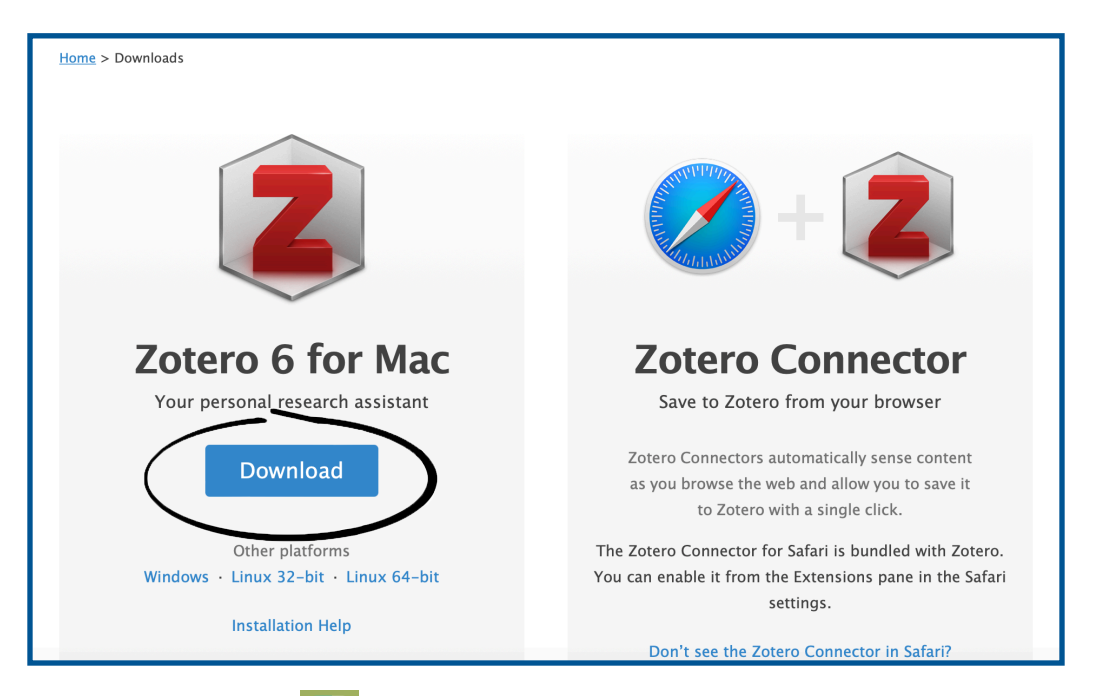

2. Ouvrez le Finder ( $\left| \downarrow \right|$ ) à la section téléchargements et double-cliquez sur le module d'installation de Zotero.

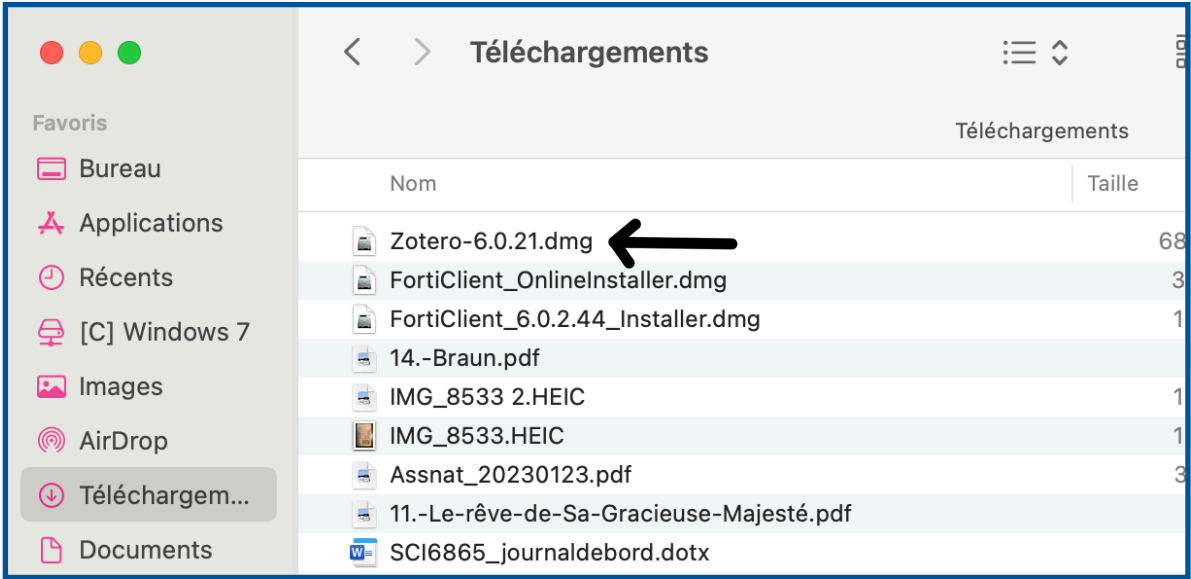

3. Dans la fenêtre qui s'est ouverte sur votre poste, glissez l'icône Zotero dans le dossier *Applications*.

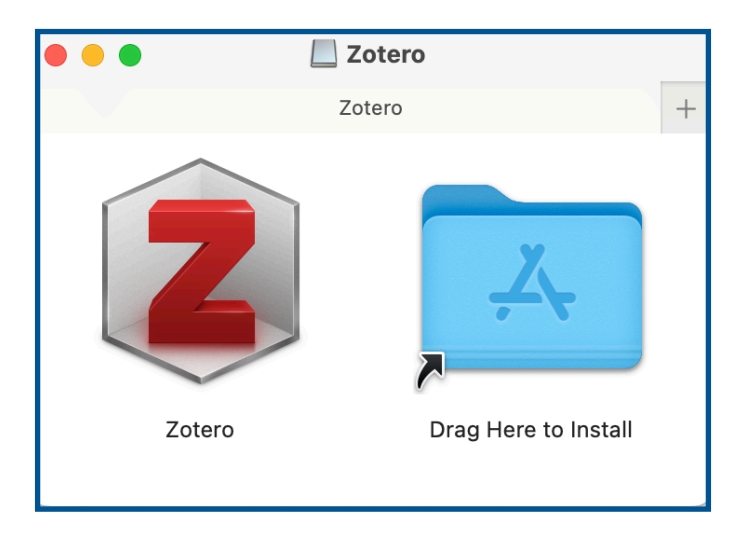

- 4. Il faut maintenant installer le connecteur. Si vous utilisez Chrome : passez à la section 5. Si vous utilisez Firefox : passez à la section 6. Si vous utilisez Safari : suivez les instructions des étapes 4.1 à 4.4.
	- 4.1. Ouvrez Safari et ouvrez le menu défilant de Safari situé à gauche du logo Apple qui se trouve complètement en haut à gauche de votre écran.

Dans le menu déroulant, sélectionnez l'option *Préférences…*

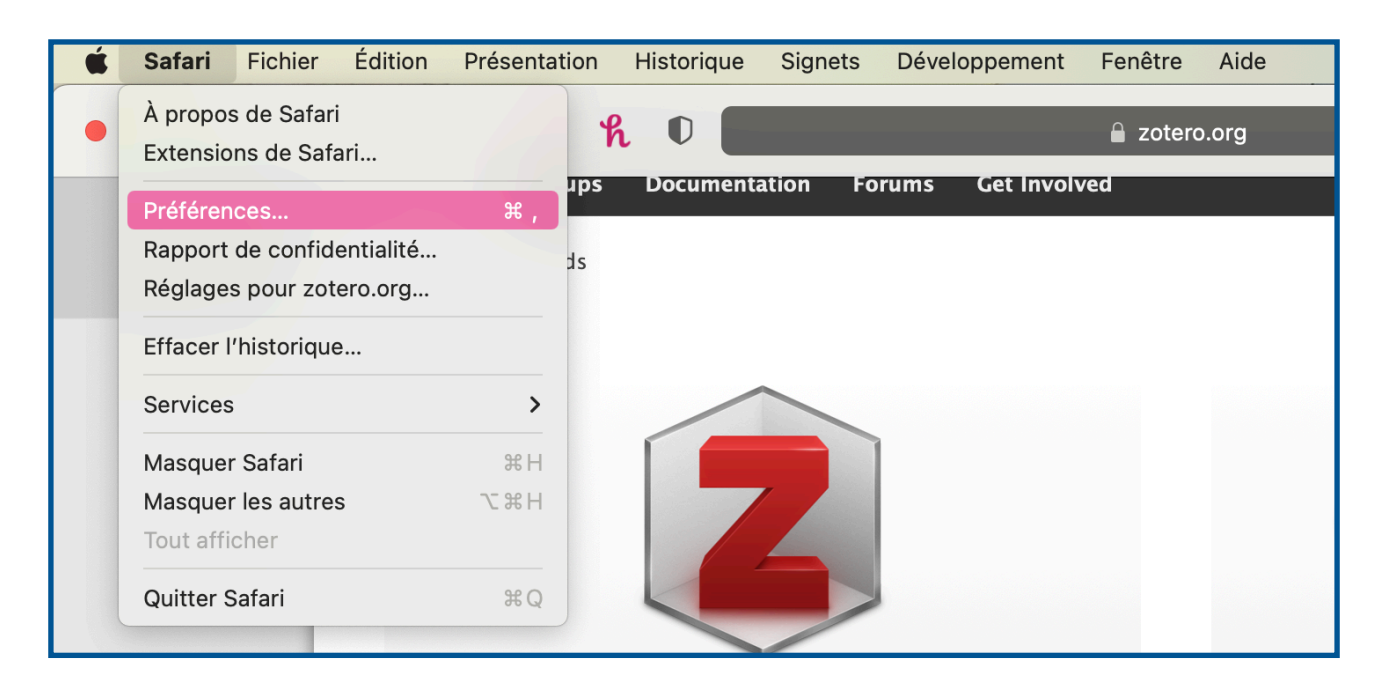

4.2. Une nouvelle fenêtre s'ouvrira. Dans cette fenêtre sélectionnez l'option *Extensions* qui se trouve dans le menu horizontal, dans la section du haut de la fenêtre.

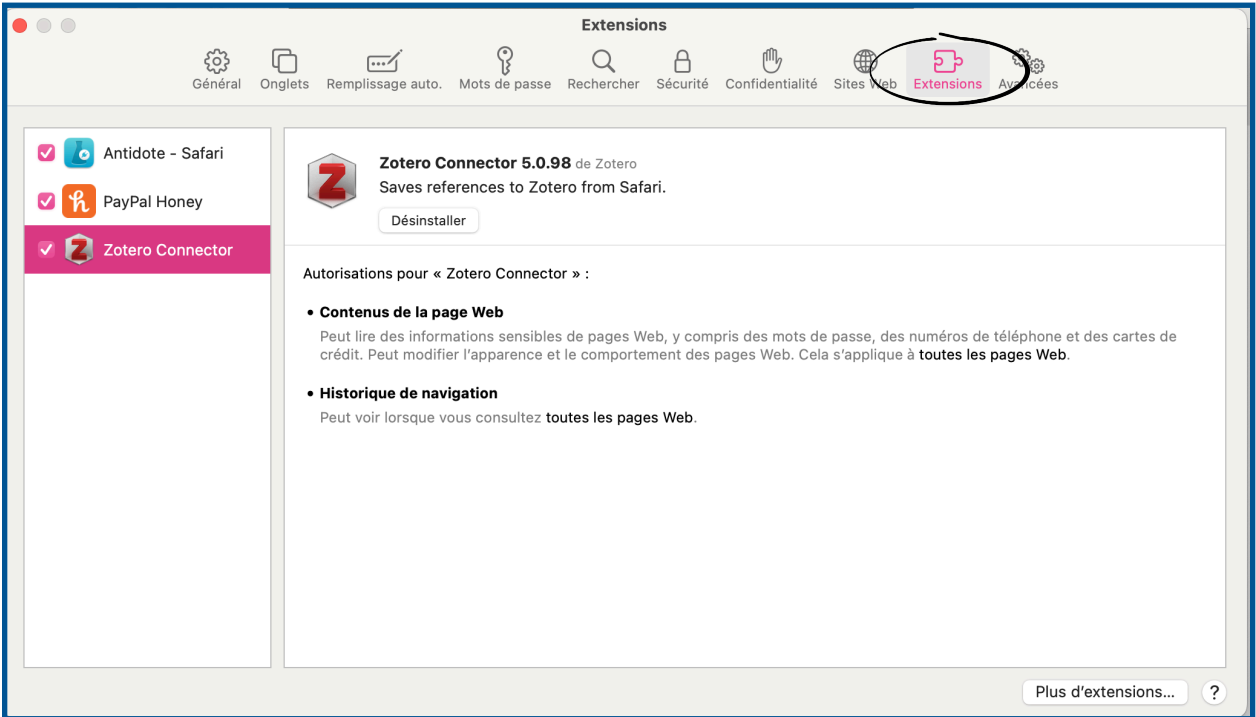

- 4.3.Dans la section *Extensions*, vous trouverez le connecteur de Zotero dans un menu à gauche de la fenêtre. Il suffit de cocher le connecteur Zotero pour l'activer. Une nouvelle fenêtre s'ouvrira afin de vous demander de confirmer votre action, il faut répondre que vous voulez bel et bien activer le connecteur Zotero. Le connecteur est maintenant installé et se trouve à gauche de la barre de recherche de Safari.
- 4.4. Vous pouvez maintenant passer à l'étape 7 pour configurer votre Zotero selon les règles de citation du Cégep Limoilou.
- 5. Pour installer le connecteur de Zotero dans Chrome, il faut vous rendre sur **[zotero.org](http://zotero.org)** directement à partir de Chrome.

5.1. Zotero détectera automatiquement que vous êtes sur Chrome. Il faut maintenant télécharger le connecteur.

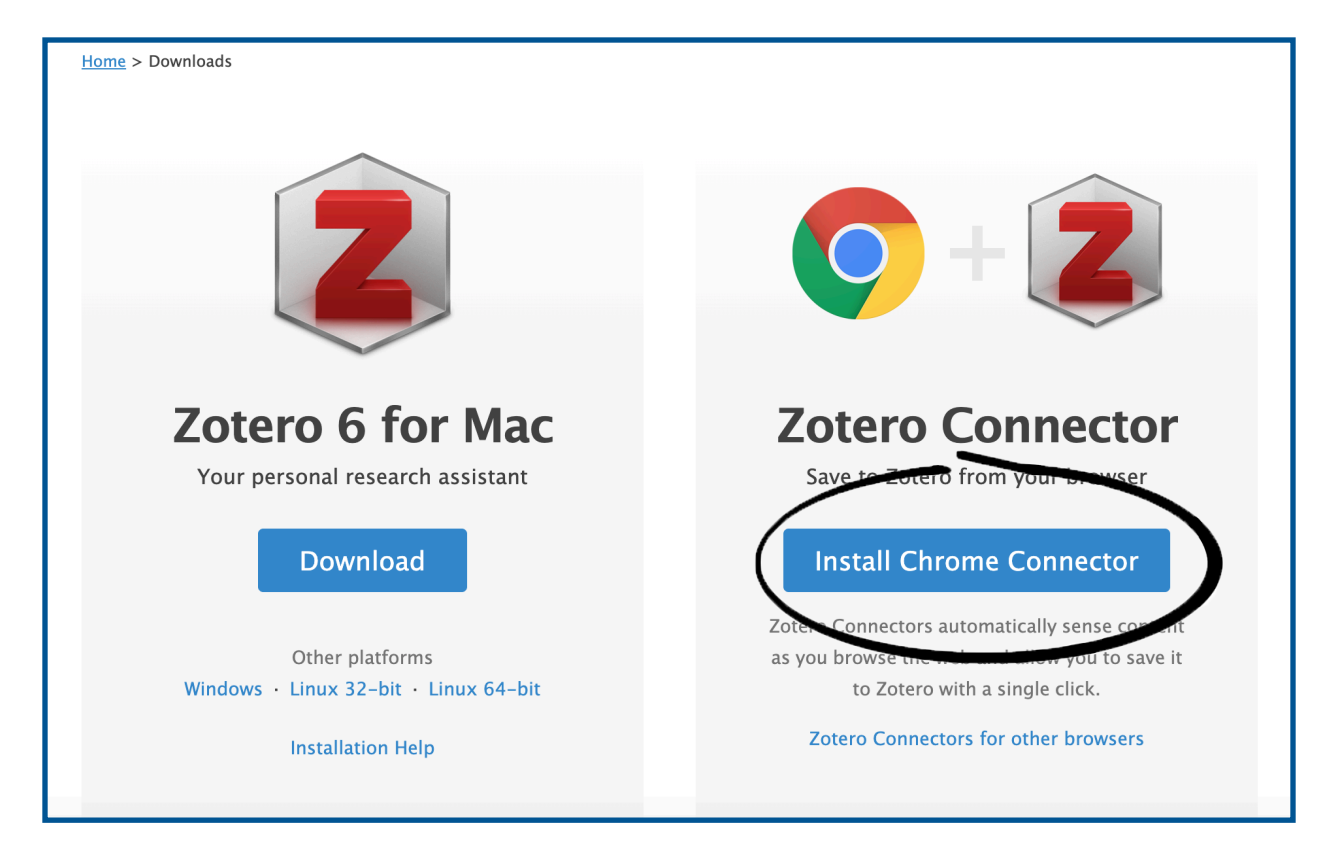

5.2. Chrome ouvrira une nouvelle fenêtre pour compléter l'installation. Appuyez sur *Ajouter à Chrome*.

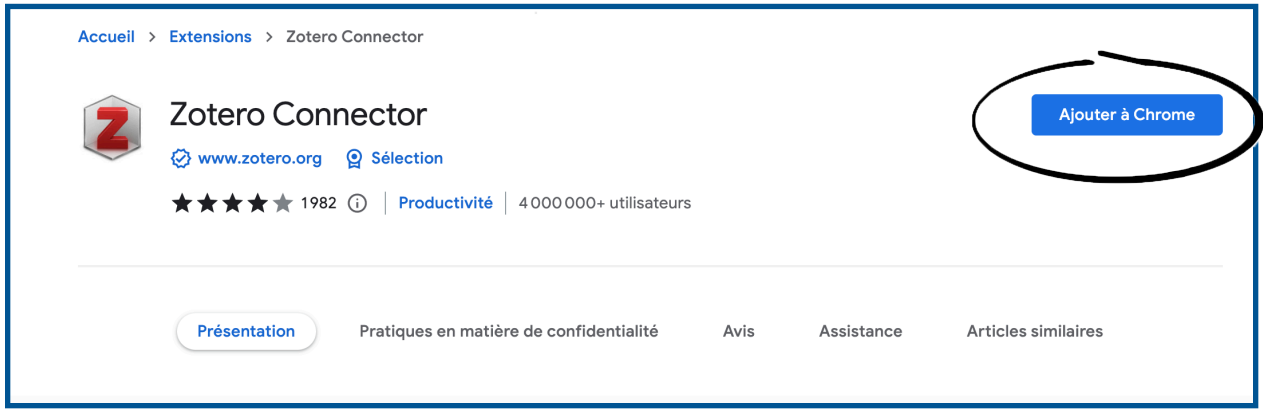

5.3. Vous pouvez épingler le connecteur Zotero afin qu'il reste en permanence à droite de votre barre de recherche Chrome. Appuyez sur la pièce de puzzle à droite de la barre de recherche, et appuyez sur la punaise à côté du connecteur Zotero.

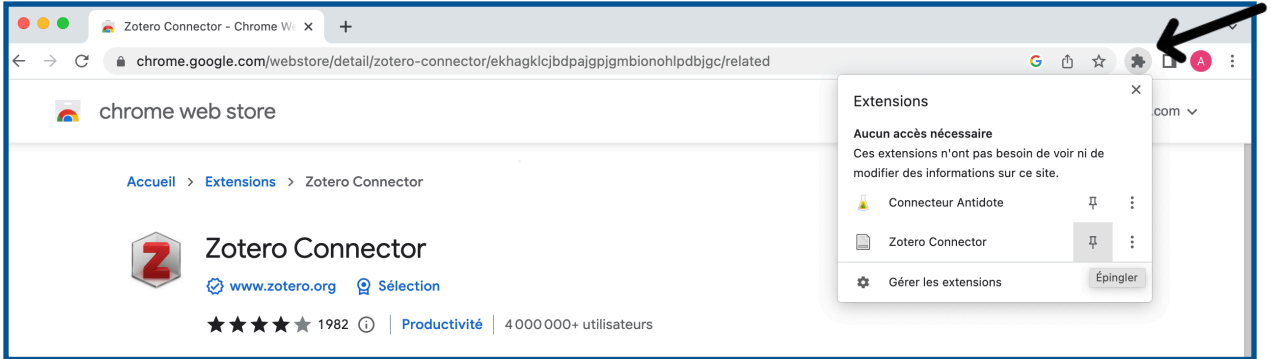

5.4. Vous pouvez maintenant passer à l'étape <sup>7</sup> pour configurer votre Zotero selon les règles de citation du Cégep Limoilou.

6. Pour installer le connecteur de Zotero dans Firefox, il faut vous rendre sur **[zotero.org](http://zotero.org)** directement à partir de Firefox.

6.1. Zotero détectera automatiquement que vous êtes sur Firefox. Il faut maintenant télécharger le connecteur.

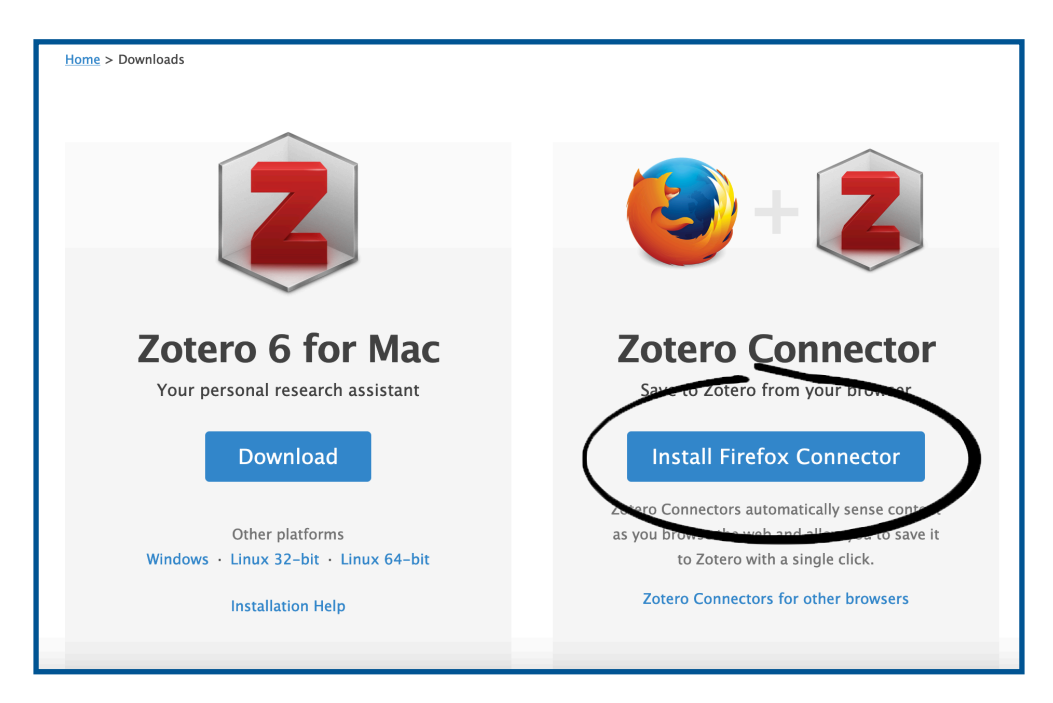

6.2. Lorsque le connecteur est installé, il sera accessible grâce à la pièce de puzzle située à droite de la barre de recherche.

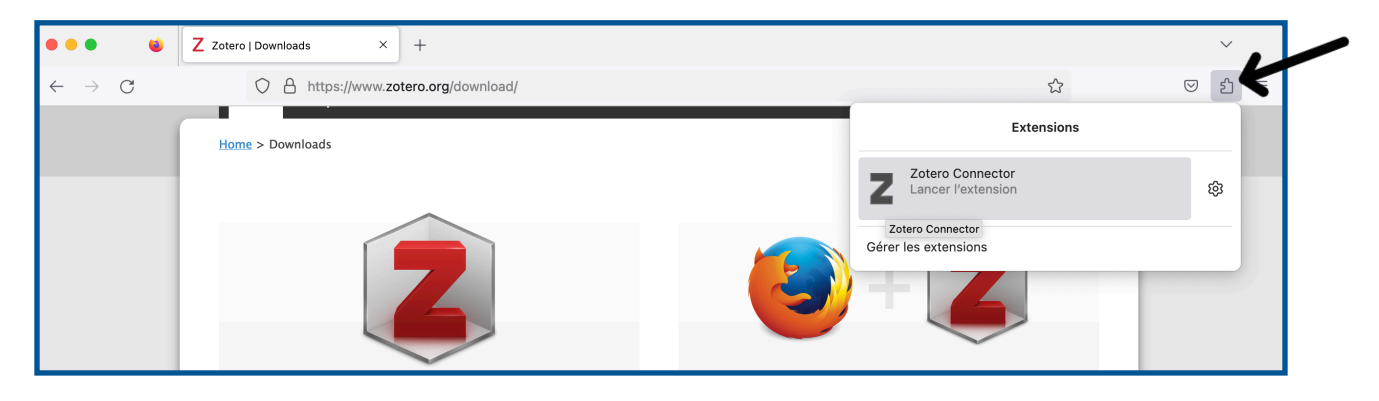

6.3. Vous pouvez maintenant passer à l'étape 7 pour configurer votre Zotero selon les règles de citation du Cégep Limoilou.

7. Ouvrez l'application Zotero.

7.1. Appuyez sur l'onglet Zotero situé en haut à gauche de l'écran, à côté de la pomme Apple. Appuyez ensuite sur l'option *Préférences…* dans le menu déroulant.

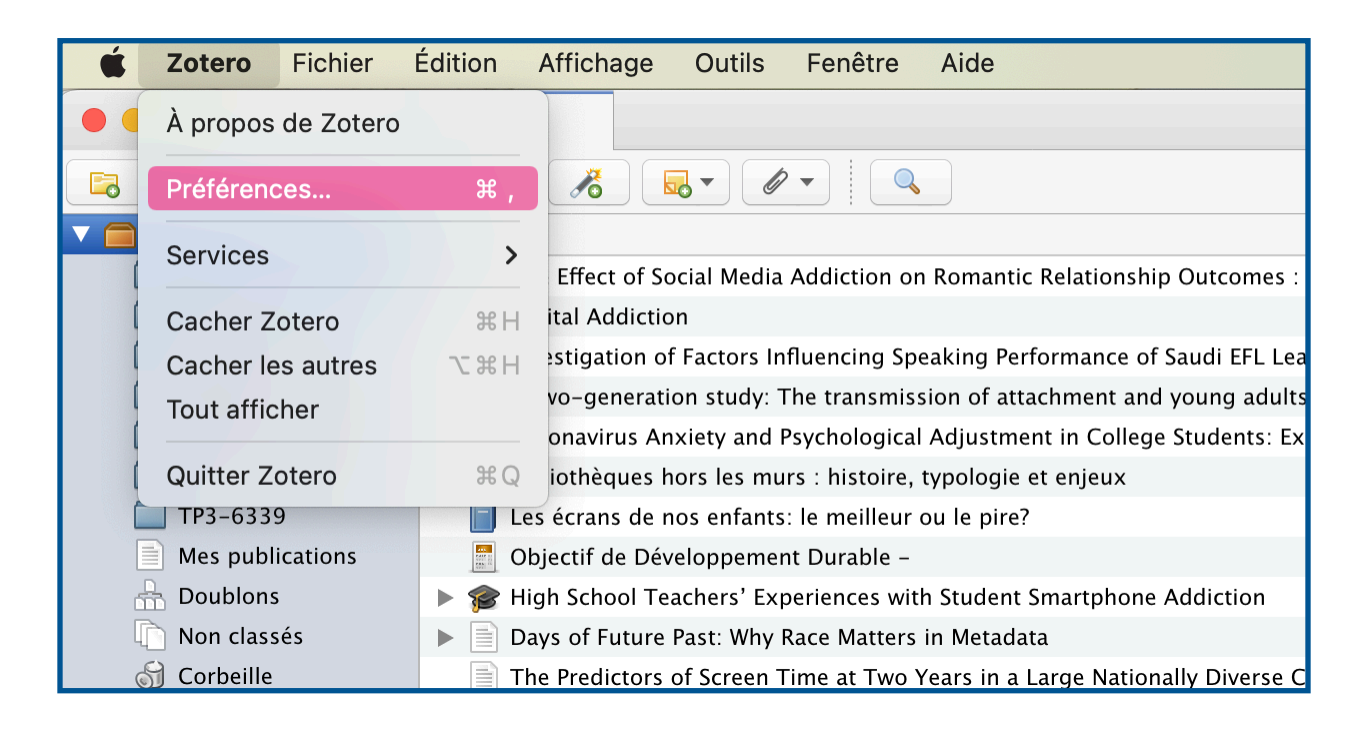

7.2. Une nouvelle fenêtre s'ouvre. Sélectionnez l'onglet *Citer*. Et cliquez sur *Obtenir d'autres styles…*

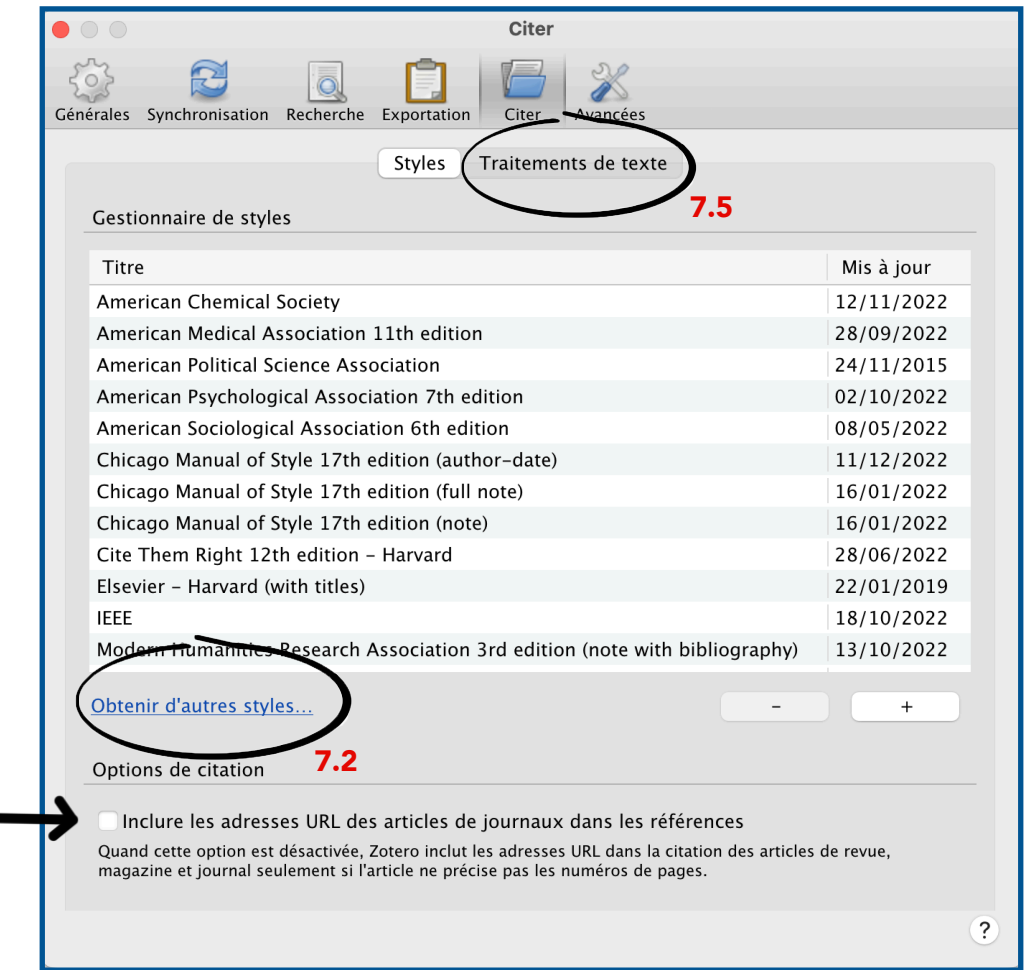

7.3. Recherchez le style *Université de Montréal - APA (Français - Canada)* et téléchargez-le.

7.4. Cochez l'option *Inclure les adresses URL des articles de journaux dans les références*.

 $7.4 -$ 

7.5. Toujours dans l'onglet *Citez*, allez à la section *Traitement de texte* et cochez la case *Utiliser la fenêtre classique d'ajout de citation*. Cela améliorera la collaboration entre Word et Zotero. 7.6. Dans la même fenêtre, ouvrez maintenant l'onglet *Exportation*.

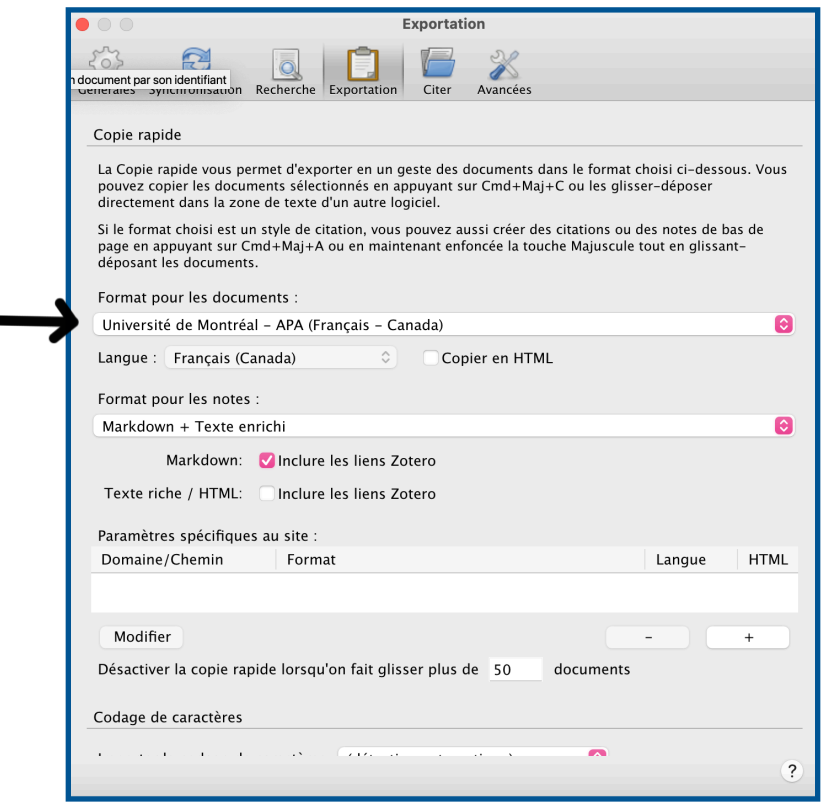

7.7. Sous *Format pour les documents* choisissez le style *Université de Montréal - APA (Français - Canada)*. S'il n'apparait pas, fermez Zotero et ouvrez-le à nouveau.

7.8. Fermez la fenêtre.

8. Votre Zotero est maintenant installé et configuré! Félicitations! Si vous avez eu de la difficulté avec certaines étapes n'hésitez pas à venir demander de l'aide à votre bibliothécaire. Il nous fera un plaisir de vous aider avec l'installation de Zotero. Bonnes recherches!

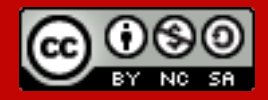

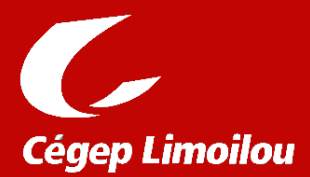